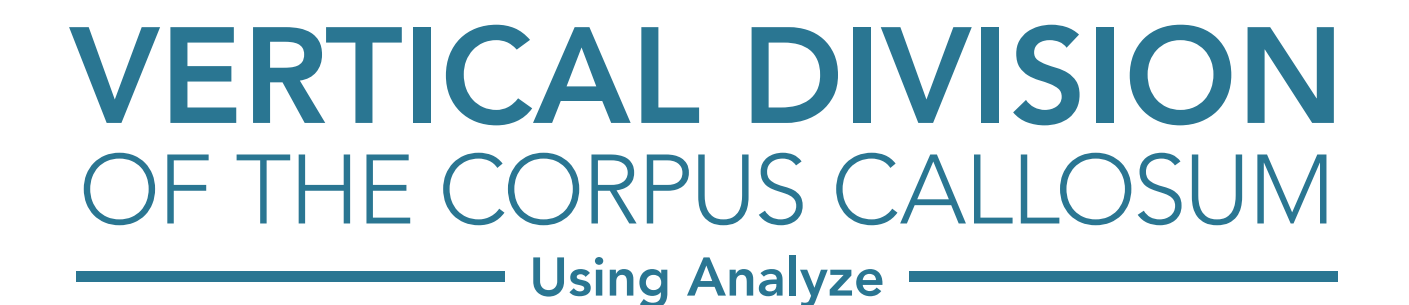

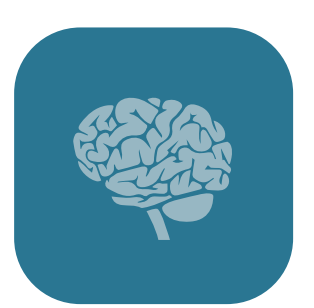

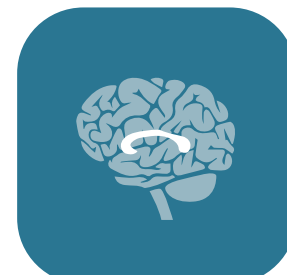

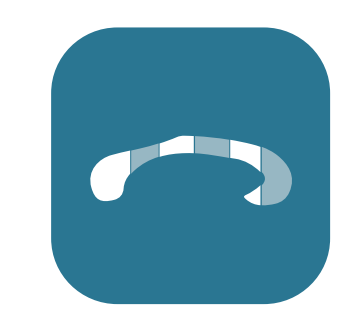

# **(6)** AnalyzeDirect

# Table of Contents

- 1. Introduction *[page 3](#page-2-0)*
	- I. The Corpus Callosum *[page 3](#page-2-0)*
	- II. Vertical Division of the Corpus Callosum *[page 4](#page-3-0)*
- 2. Procedure Overview *[page 5](#page-4-0)*
	- I. Corpus Callosum Definition *[page 6](#page-5-0)*
	- II. Corpus Callosum Division *[page 7](#page-6-0)*
	- III. Sub-Structure Definition, part 1 *[page 8](#page-7-0)*
	- IV. Sub-Structure Definition, part 2 *[page 10](#page-9-0)*
	- V. Genu and Rostrum Assignment *[page 11](#page-10-0)*
	- VI. Object Map Clean Up and Saving *[page 12](#page-11-0)*

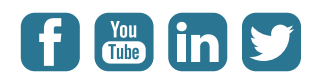

# <span id="page-2-0"></span>Introduction

### The Corpus Callosum

The corpus callosum connects the cerebral cortex of the left and right cerebral hemispheres, it is the largest fiber pathway in the brain and plays a vital role in interhemispheric communication.

The corpus callosum consists of 5 regions (posterior to anterior):

- Splenium
- Isthum
- Body
- Genu
- Rostrum

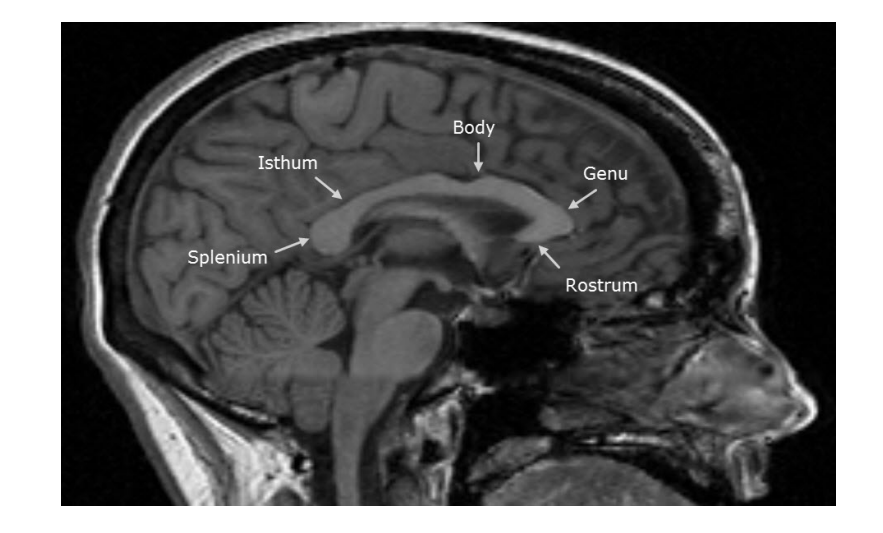

Given the importance of the corpus callosum it is naturally the focus of many active research studies. Examples of such studies include linking physical changes in the shape and structure of the corpus callosum with neurological impairments. Also of interest is establishing relationships between the different stages of a neurodegenerative diseases, such as Multiple Sclerosis, Schizophrenia or Alzheimer's, with physical alterations of the corpus callosum.

### <span id="page-3-0"></span>Vertical Division of the Corpus Callosum

Division of the corpus callosum on the mid-sagittal slice into its substructures is critically important to such research. Witelson *et al* proposes a strategy for division of the corpus callosum in ["Hand and sex differences](http://brain.oxfordjournals.org/content/112/3/799.full.pdf+html)  [in the isthmus and Genu of the human corpus callosum: a postmortem](http://brain.oxfordjournals.org/content/112/3/799.full.pdf+html)  [morphological study".](http://brain.oxfordjournals.org/content/112/3/799.full.pdf+html) The methodology divides the corpus callosum into 7 parts, the body being split into the 3 sections — the posterior midbody, the anterior midbody and rostrum body.

This procedure has become a de facto standard for vertical division of the corpus callosum. This guide provides step-by-step instructions to dividing the corpus callosum as documented by Witelson *et al*.

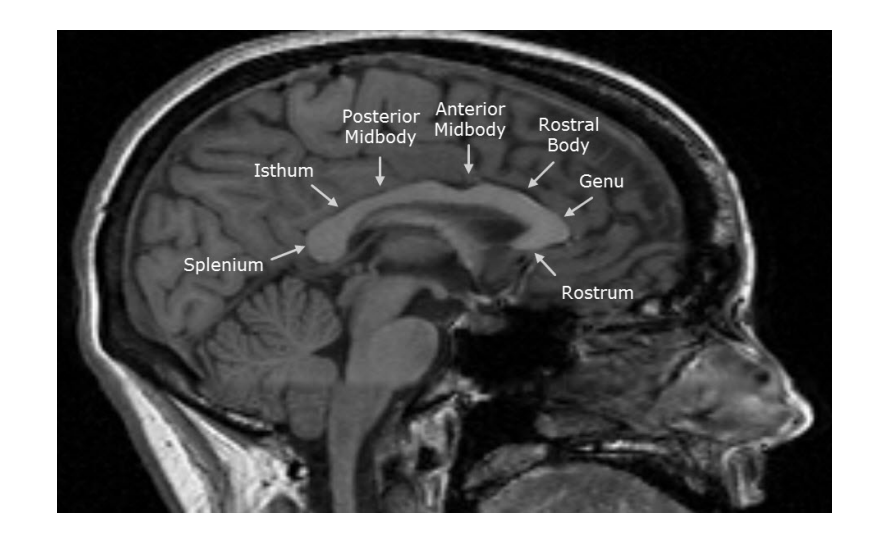

# <span id="page-4-0"></span>Procedure Overview

Vertical division of the corpus callosum uses the Region of Interest module's Auto Trace, Grid Divider and Placer tools to first define the gross anatomy of the corpus callosum and then to divide it into the appropriate 7 sub-structures:

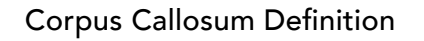

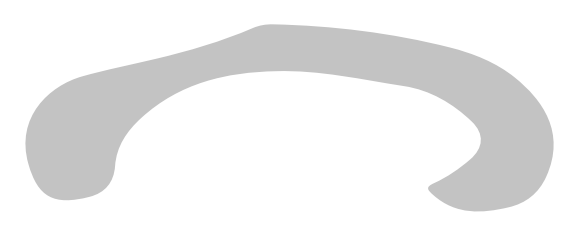

Sub-structure Definition, part 1

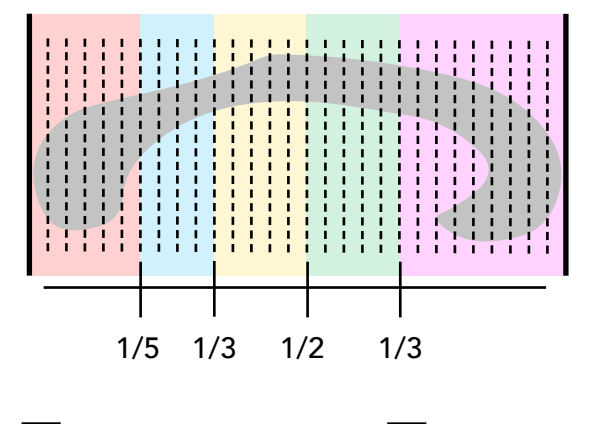

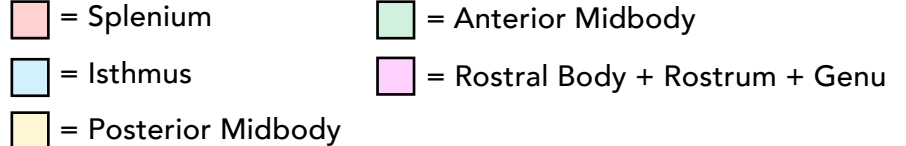

#### Corpus Callosum Division

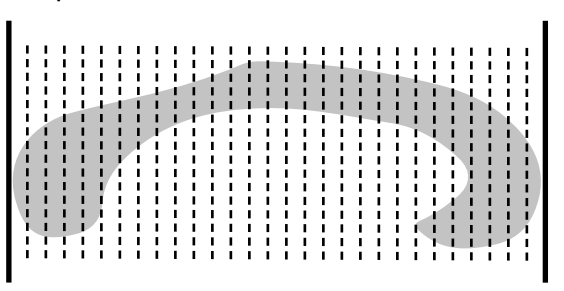

Sub-structure Definition, part 2

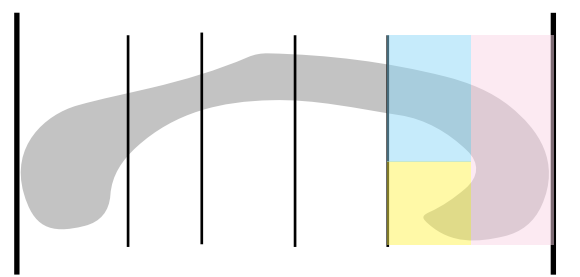

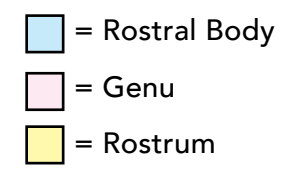

# <span id="page-5-0"></span>Corpus Callosum Definition

Select your data set and open Measure > Region of Interest.

Change to the sagittal orientation Generate > **Orientation** 

Use the slice slider bar to navigate to a mid-sagittal slice.

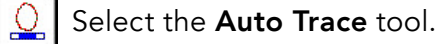

Click in the corpus callosum to set a seed point. Using the double ended slider bar that appears below, adjust the minimum and maximum values until the corpus callosum is defined.

#### Click Apply.

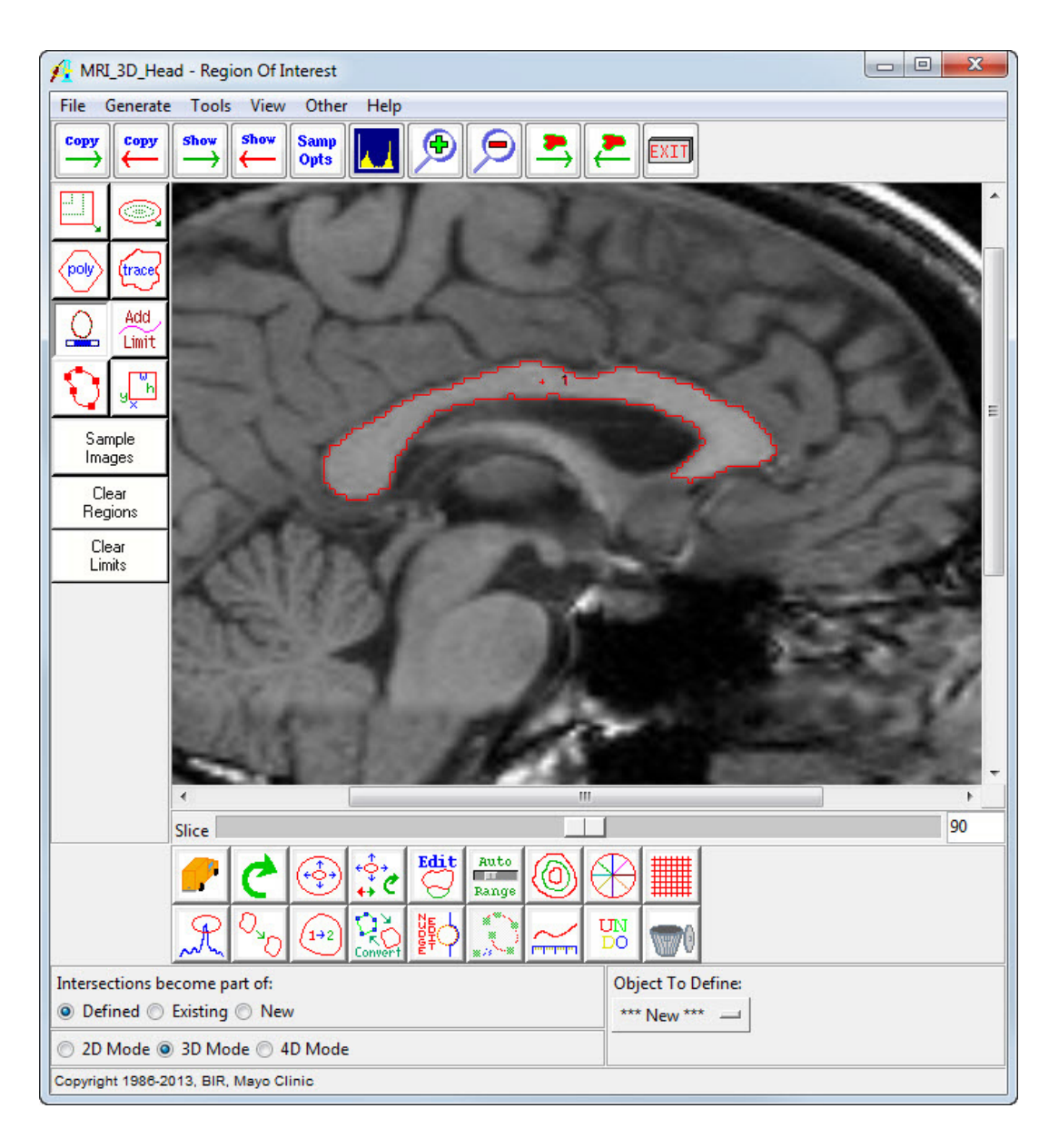

# <span id="page-6-0"></span>Corpus Callosum Division

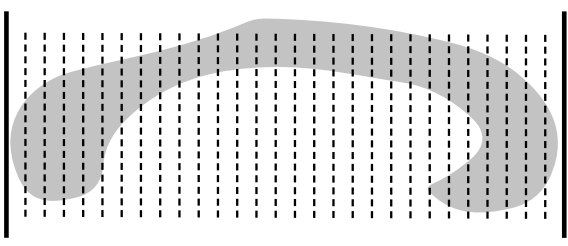

Witelson et al partition the corpus callosum on the mid-sagittal slice into sections based on fractions of its maximal size 1/5, 1/3, 1/2.

To replicate this with the ROI module, find the lowest common denominator for these regions, 30, and then split the corpus callosum into 30 equal regions. These regions can then be easily assigned to the appropriate sub-structure.

Select the Grid Divider Tool and set Rows to 1 and Columns to 30.

Then click inside the corpus callosum. The corpus callosum will be split into 30 equal sections.

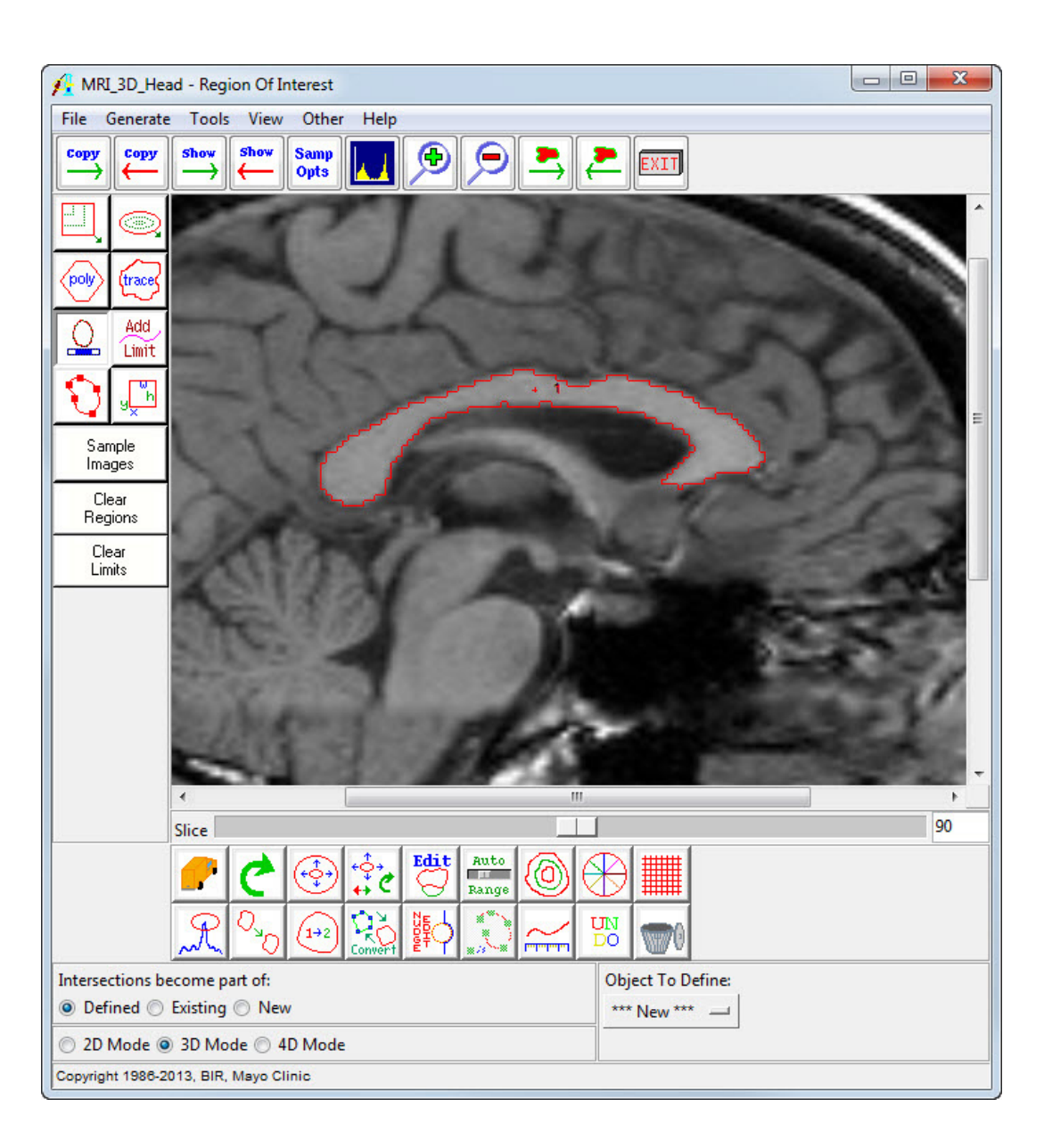

# <span id="page-7-0"></span>Sub-Structure Definition, part 1

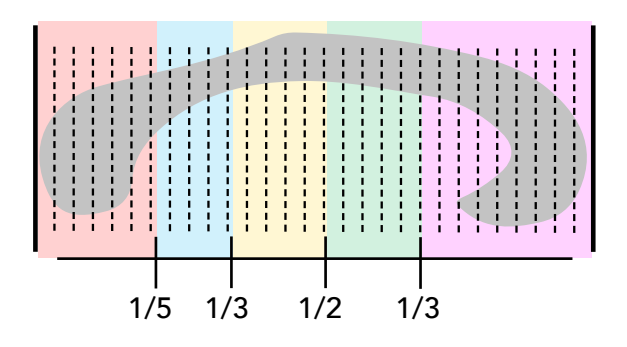

Next we will assign the 30 regions to their appropriate structure.

Open the Objects window (View > Objects)

Click the Add Object button seven times.

Rename the seven new objects to:

- Splenium
- Isthmus
- Post. Midbody
- Ant. Midbody
- Rostral Body
- Rostrum
- Genu

Click Done to dismiss the Objects window.

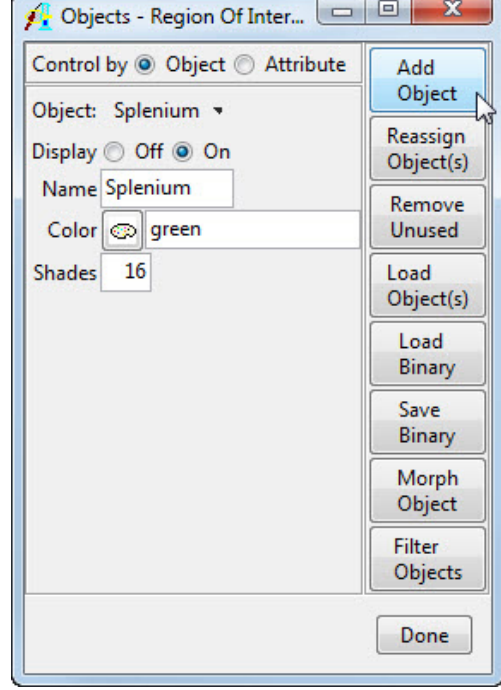

In the main ROI window, select the Rename Region tool. Set Object To Define to Splenium, then click on the six most posterior sections.

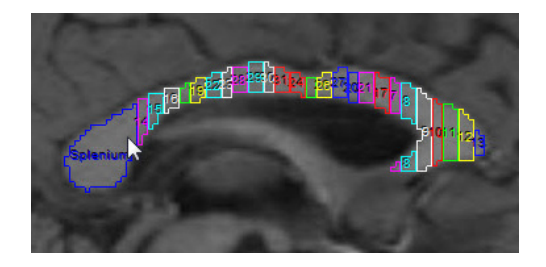

Change Object To Define to Post Midbody and define the Posterior Midbody object by clicking on the five sections anterior to the Isthmus object.

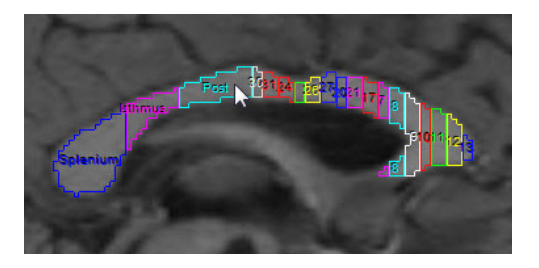

Set Object To Define to Rostral Body and click on the remaining sections in the corpus callosum.

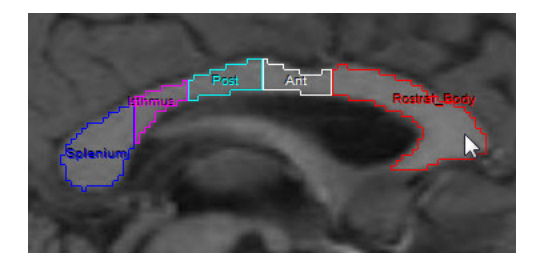

Change Object To Define to Isthmus and click on the four sections anterior to the Splenium object.

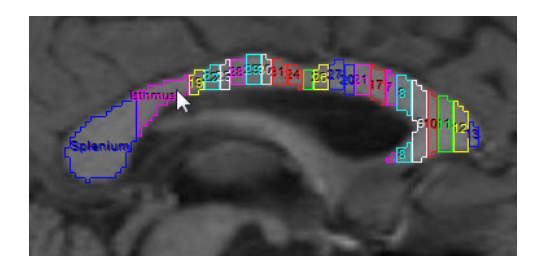

Change Object To Define to Ant Midbody and define the Anterior Midbody by clicking on the five sections anterior to the Posterior Midbody object.

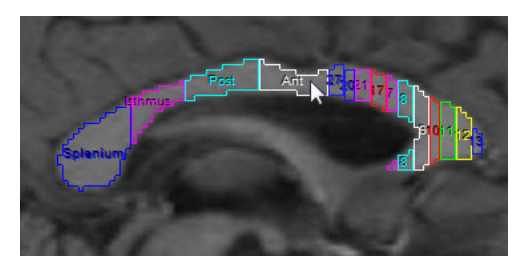

# <span id="page-9-0"></span>Sub-Structure Definition, part 2

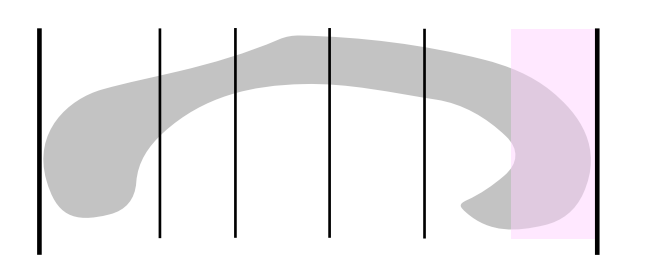

The next step in the process is to divide the rostal body object into the rostal body, genu and rostrum.

Set the Object To Define to \*\*\*New\*\*\*.

Set the Intersections become part of: option to New.

Select the **Placer tool**, the Placer window will appear, adjust the X, Y position and the Width/Height of the Placer until it is positioned over the Genu (as shown in the image to the right).

Click Apply in the Placer window, then click Done to close the window.

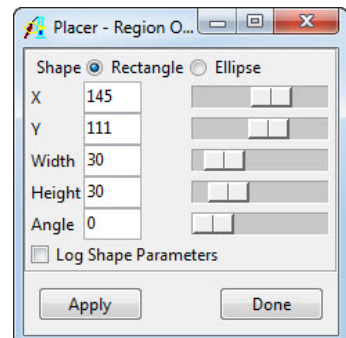

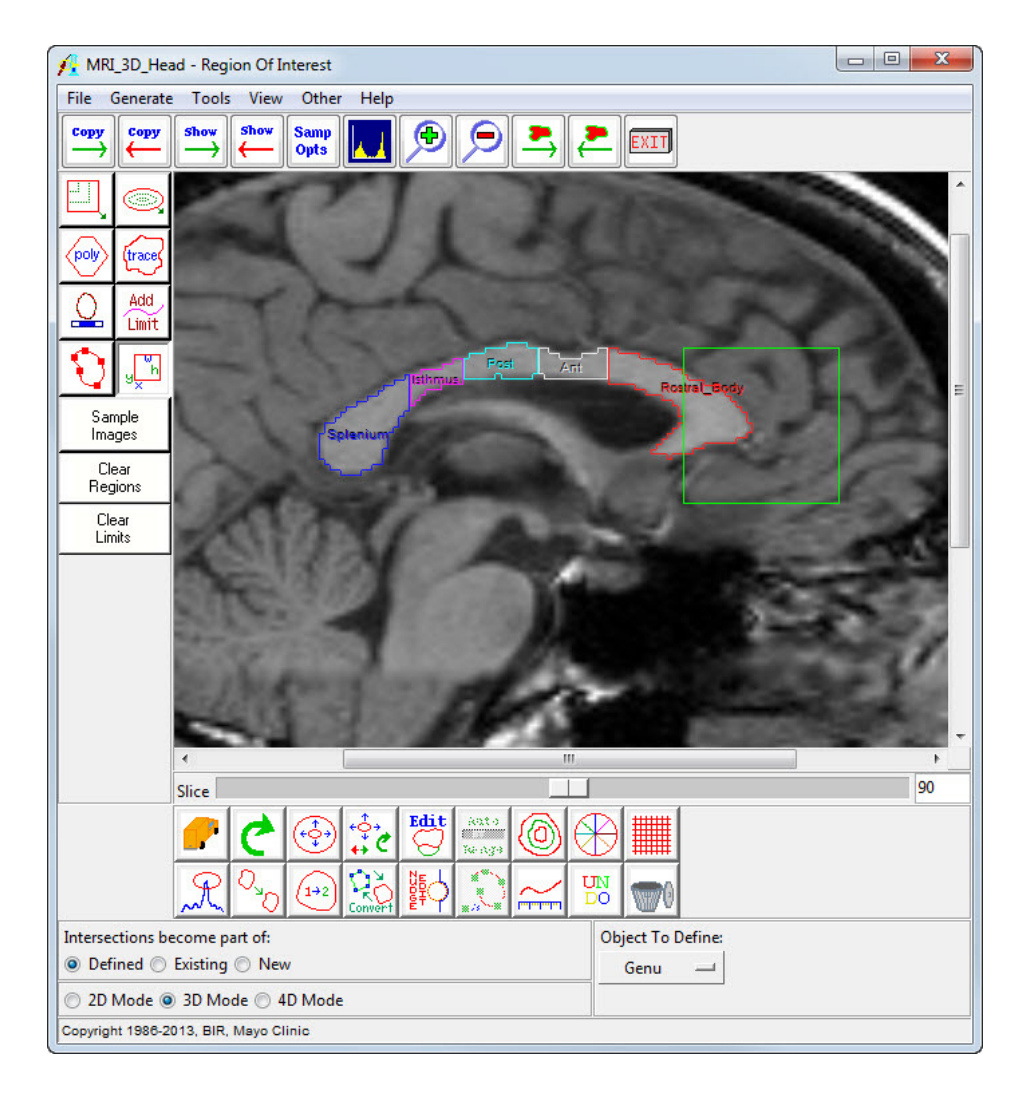

### <span id="page-10-0"></span>Genu and Rostrum Assignment

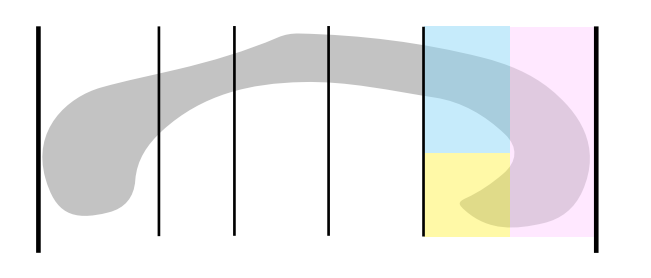

Set Object To Define to Genu. Select the Rename Region tool, and click on the Genu region.

To define the rostrum, set Object To Define to Rostrum, and click on the Rostrum region.

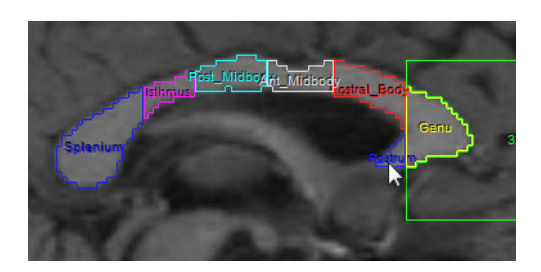

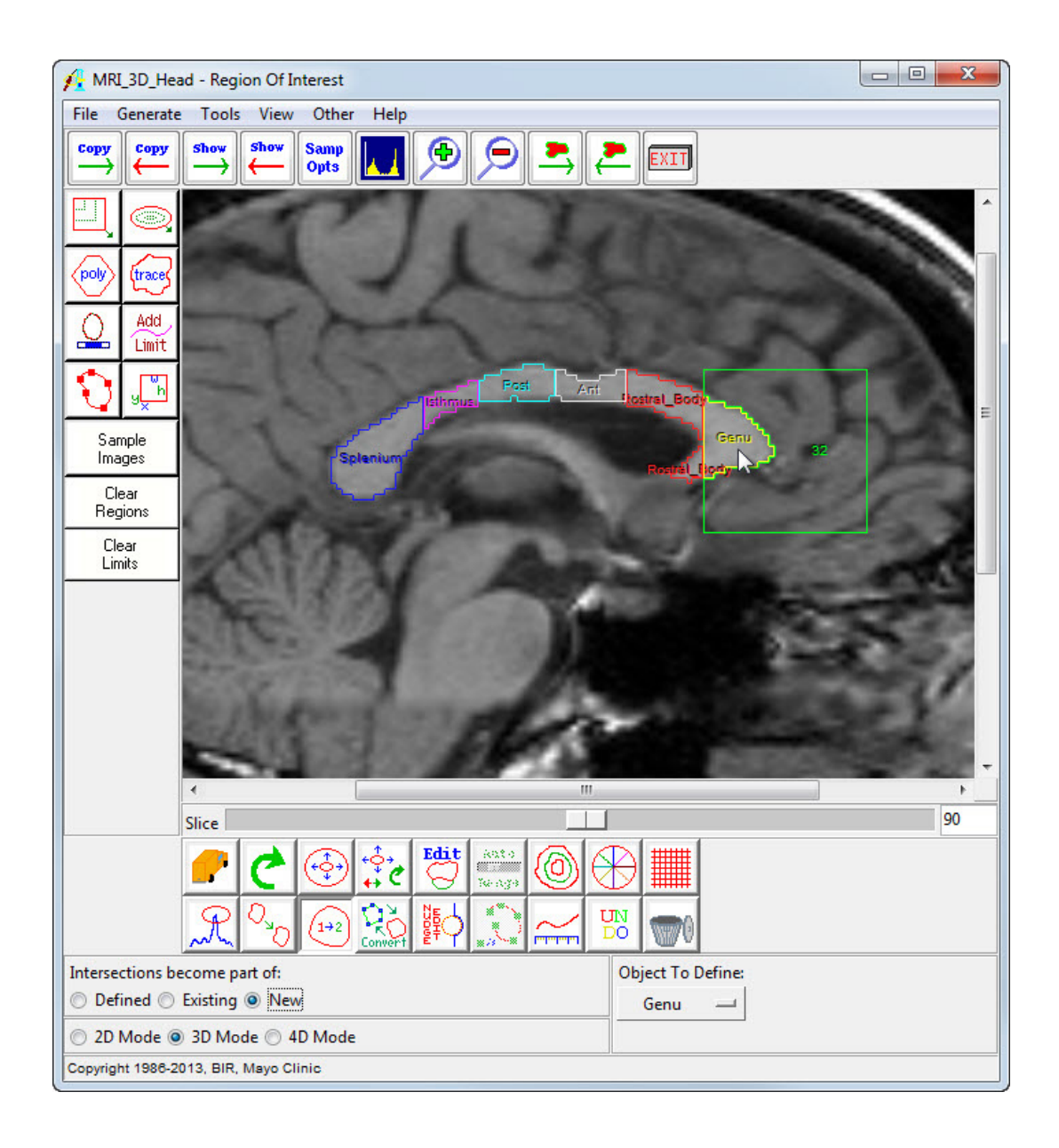

# <span id="page-11-0"></span>Object Map Clean Up and Saving

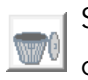

Select the Trash Can icon and click on the object surrounding the Genu to delete it.

To remove the remaining "empty" objects from the object map, select View > Objects and click Removed Unused button.

Save your work. Select **File > Save Object Map**.

To watch a video on how to measure each region, <u>[click here](http://www.youtube.com/watch?v=hDTlxYDxDPI&list=PL295F95DE2B4DF652&feature=share&index=21)</u>.

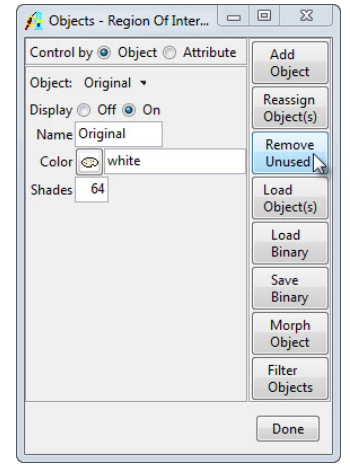

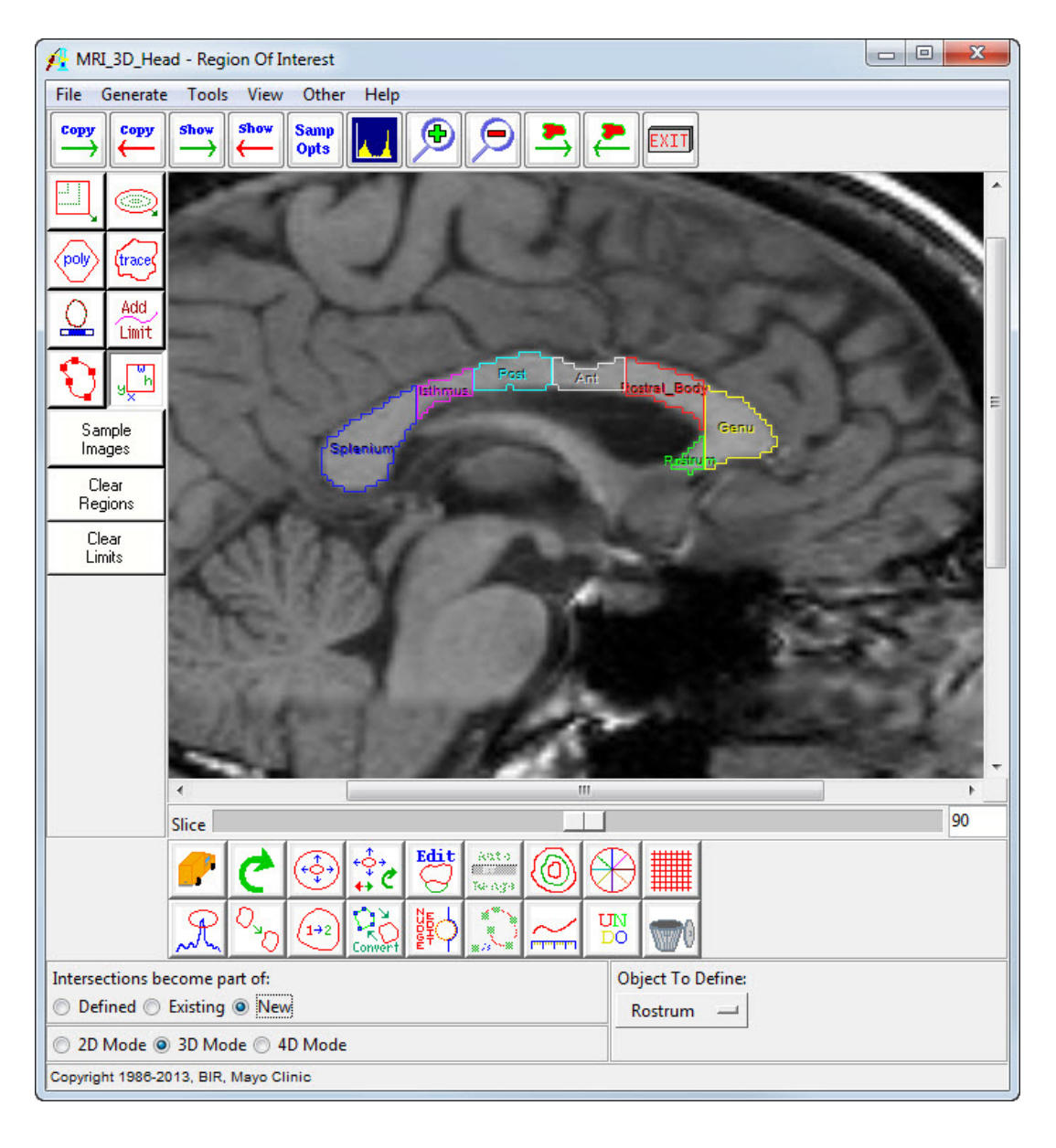

# Learn more about Analyze

Visualization and Analysis Software for Medical Imaging

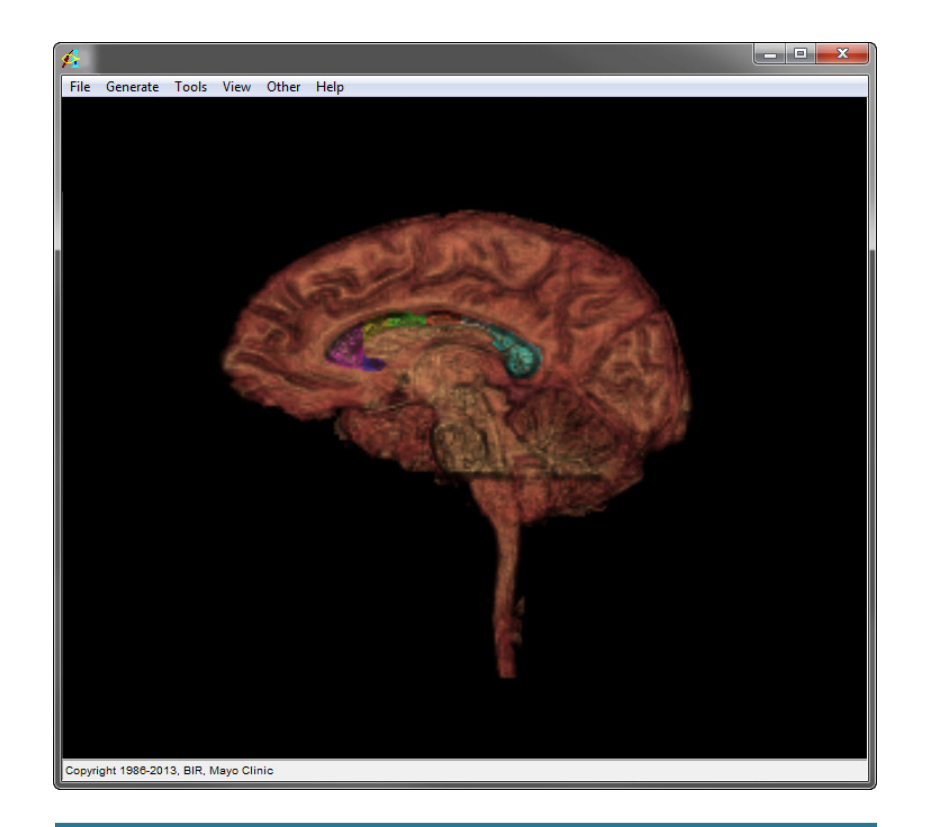

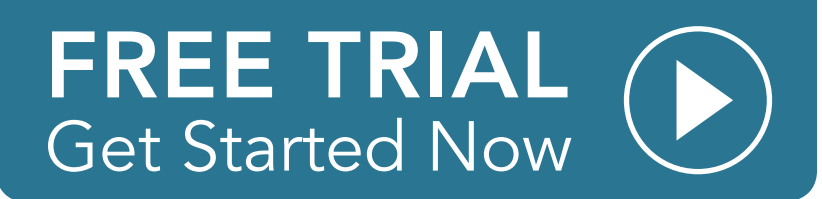